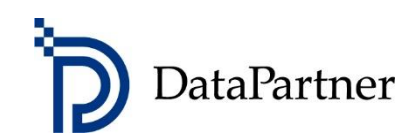

# Uutta Invest for Excel-versiossa 4.0

#### Sisältö

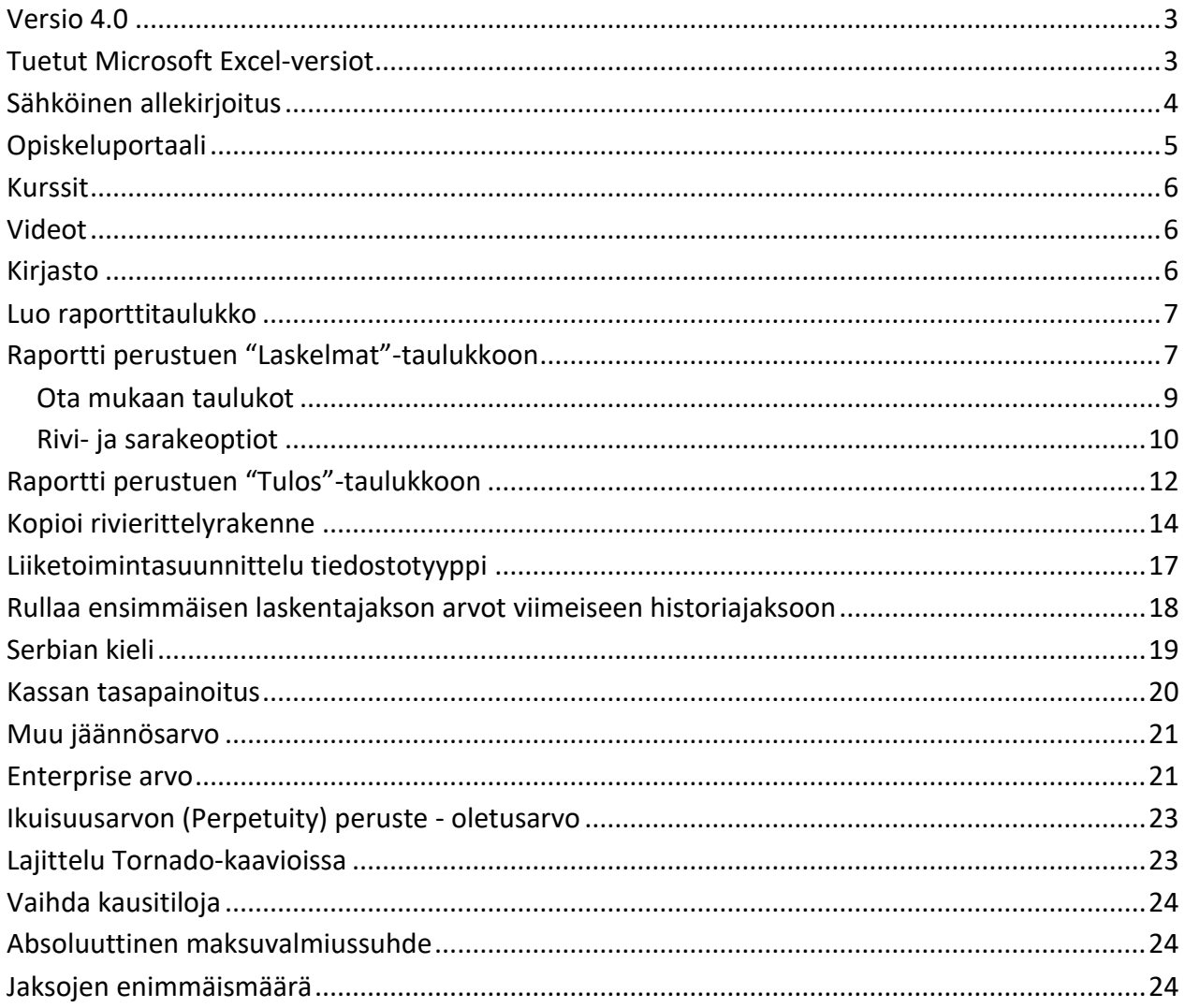

#### <span id="page-2-0"></span>**Versio 4.0**

Invest for Excel versio 4.0 (julkaisu 4.0.001) tuo käyttäjälle uusia ominaisuuksia, sisältäen version 3.9 (julkaisu 3.9.001) jälkeen lisätyt ominaisuudet ja tehdyt korjaukset, sekä uuden digitaalisen allekirjoituksen.

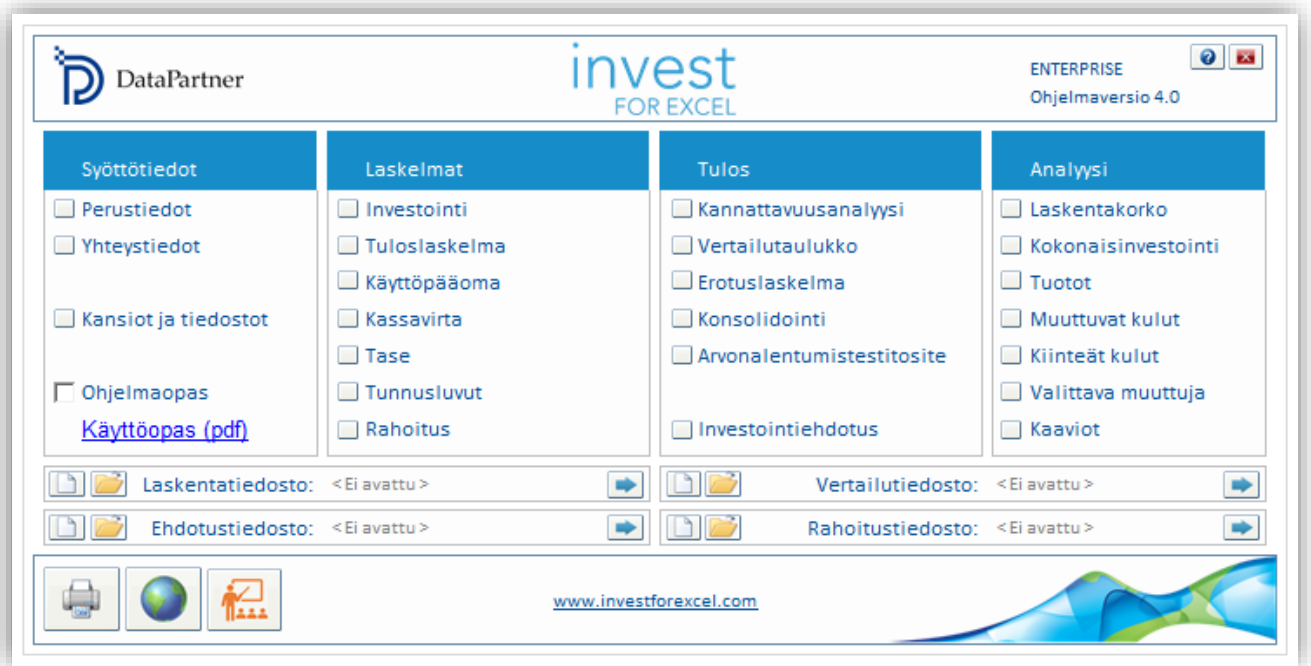

#### <span id="page-2-1"></span>**Tuetut Microsoft Excel-versiot**

Invest for Excel 4.0 toimii Microsoft Excel versioissa 2007, 2010, 2013, 2016, 2019, 365 desktop käyttöjärjestelmissä Windows 7, Windows 8, Windows 8.1, Windows 10 ja Windows 11.

# <span id="page-3-0"></span>**Sähköinen allekirjoitus**

Invest for Excelin ohjelmakoodi on varmennettu digitaalisella allekirjoituksella, joka on voimassa 30. marraskuuta 2023 asti.

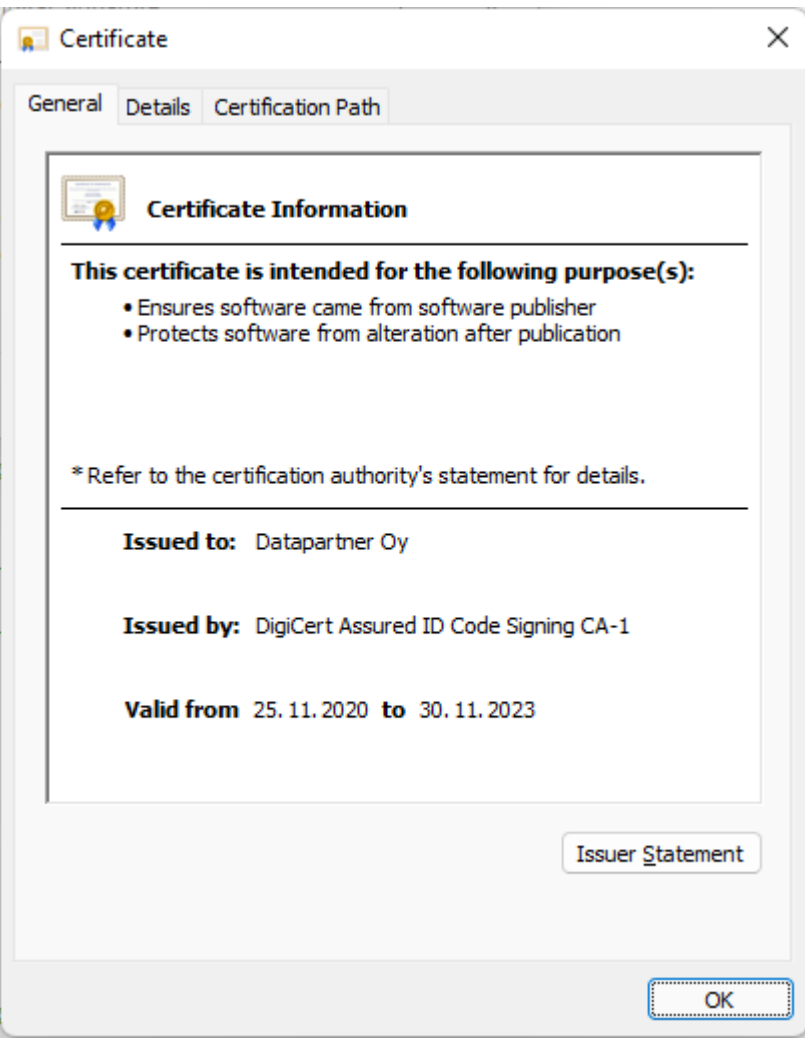

# <span id="page-4-0"></span>**Opiskeluportaali**

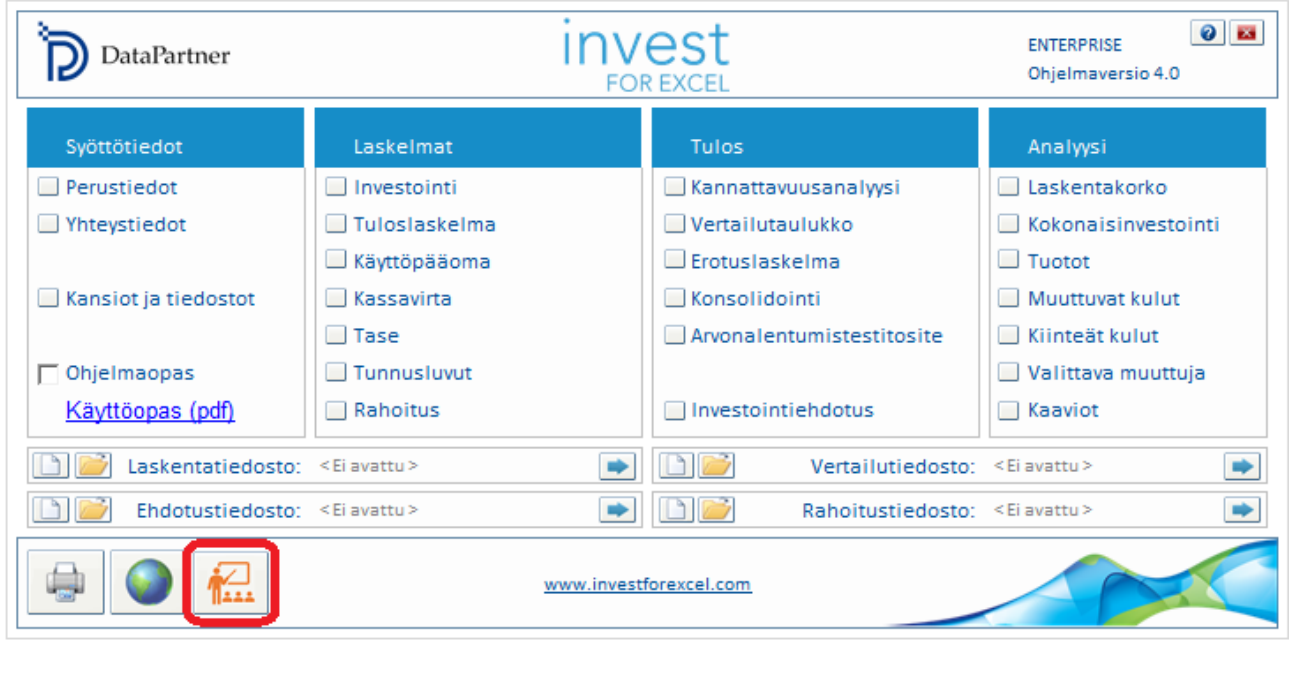

Helppo pääsy Invest for Excel Learning -portaaliin löytyy aloitusnäytöstä ja valikoista.

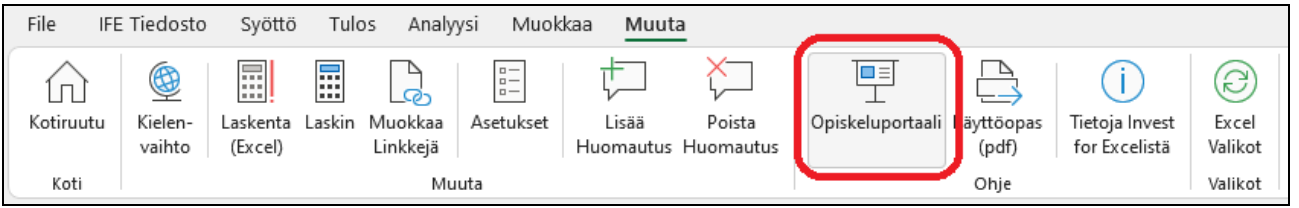

Opiskeluportaali sisältää kursseja, videoita ja kirjaston materiaalia Invest for Excelin käytöstä.

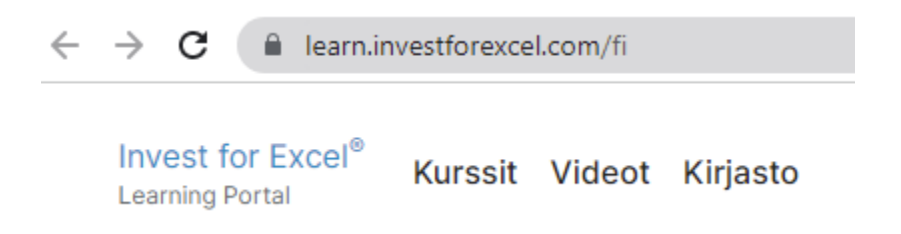

[learn.investforexcel.com/fi](https://learn.investforexcel.com/fi)

#### <span id="page-5-0"></span>*Kurssit*

Rekisteröidy verkkokursseillemme opastetun opetuspolun läpi valitsemastasi aiheesta. Voit oppia omaan tahtiisi. Sisältö on saatavana millä tahansa laitteella verkkoselaimen kautta.

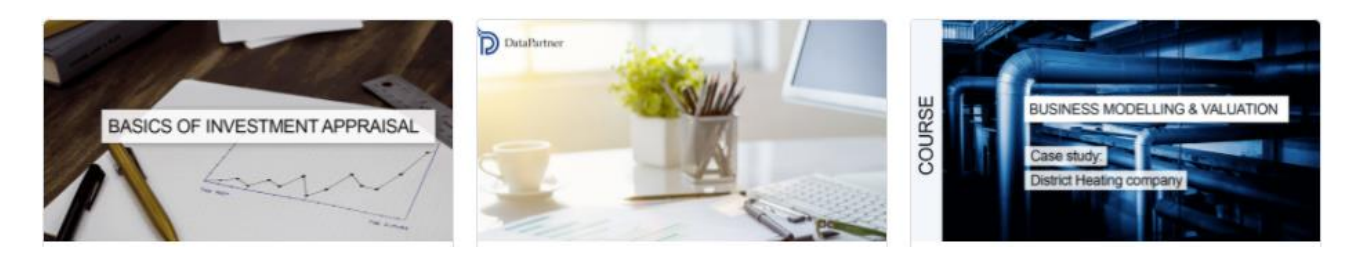

#### <span id="page-5-1"></span>*Videot*

Katso opetusvideoita, webinaaritallenteita ja esittelyjä ominaisuuksista video -osiossa.

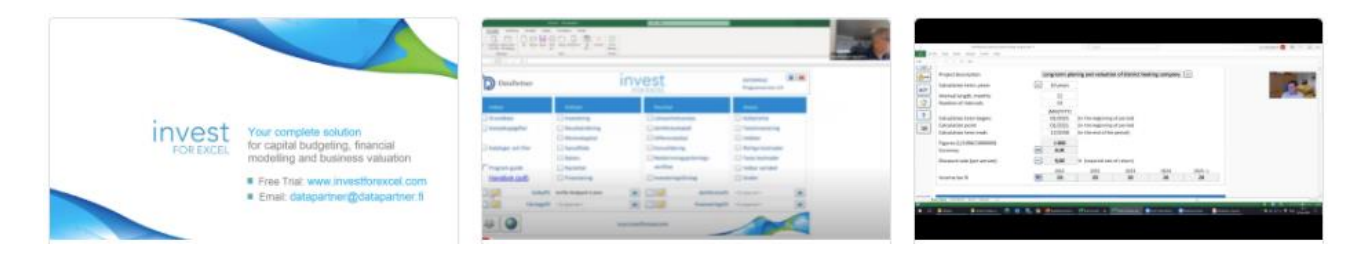

#### <span id="page-5-2"></span>*Kirjasto*

Kokoelma luettavaa materiaalia, kuten käytännön vinkkejä, oppaita, usein kysyttyjä kysymyksiä, opetusartikkeleita ja paljon muuta.

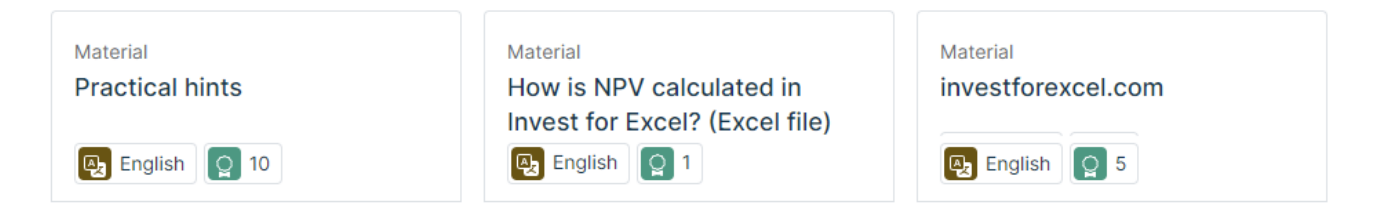

# <span id="page-6-0"></span>**Luo raporttitaulukko**

*Tämä toiminto vaatii Invest for Excel Pro tai Enterprise -version.*

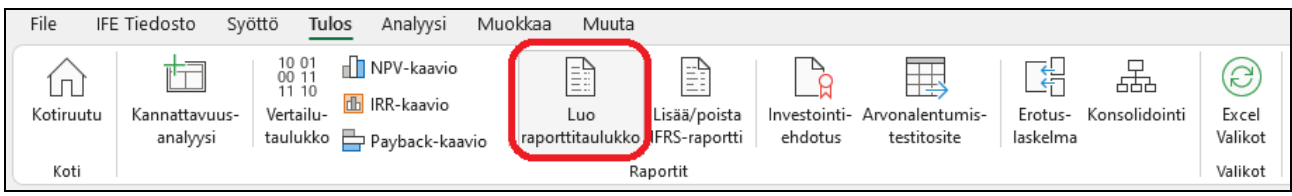

Raporttitaulukkoja voi tehdä perustuen "Laskelmat" ja "Tulos"-taulukoihin. Numerot päivitetään, mutta rivit tai sarakkeet pysyvät sellaisina kuin raporttia luotaessa. Raportit ovat suojaamattomia ja täysin muokattavissa.

#### <span id="page-6-1"></span>*Raportti perustuen "Laskelmat"-taulukkoon*

Luodaan raportti "Kone" -esimerkkitiedoston investoinneista ja tuloista.

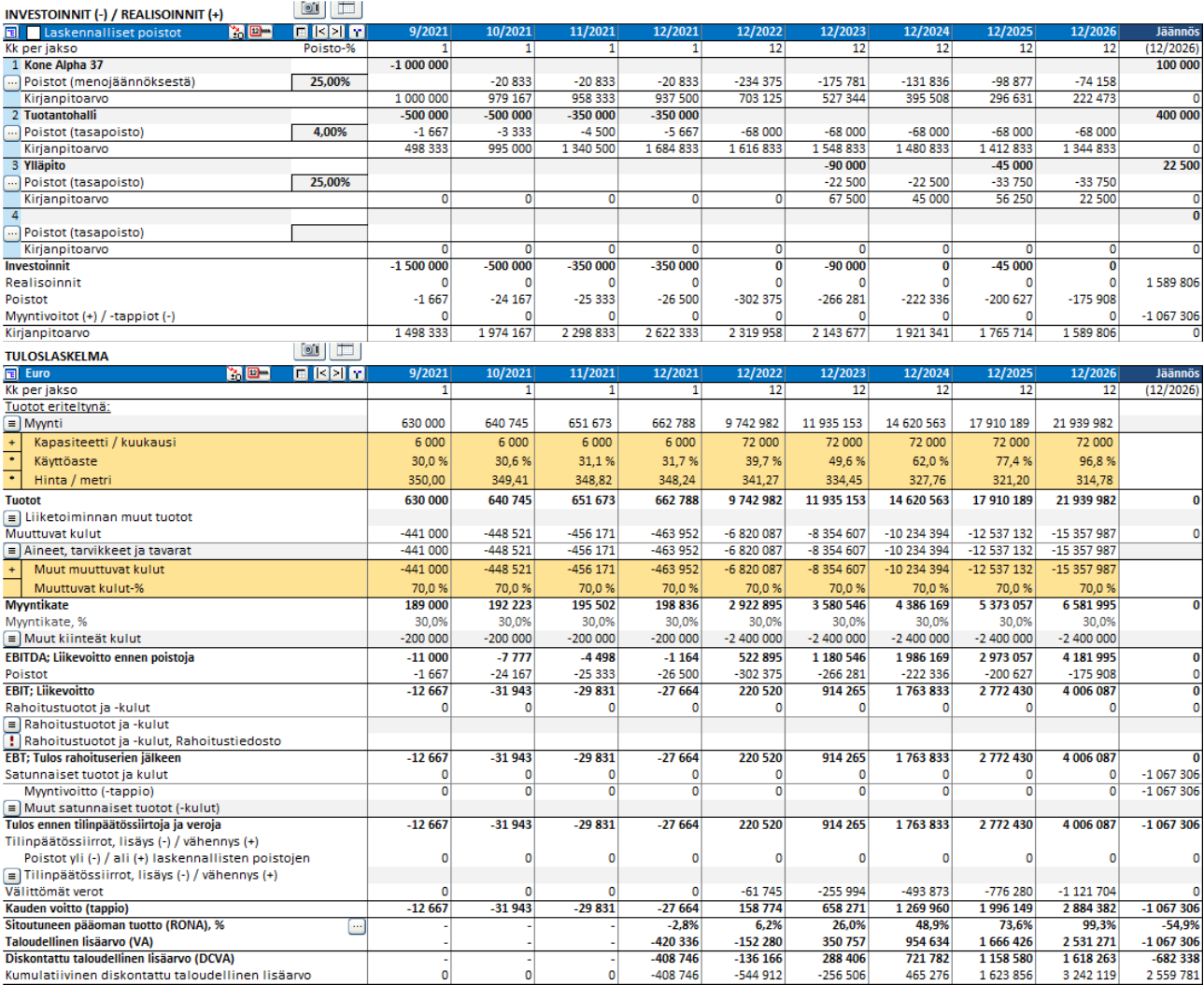

Haluamme samat rivit, mutta vuosittain ilman erittelyrivejä.

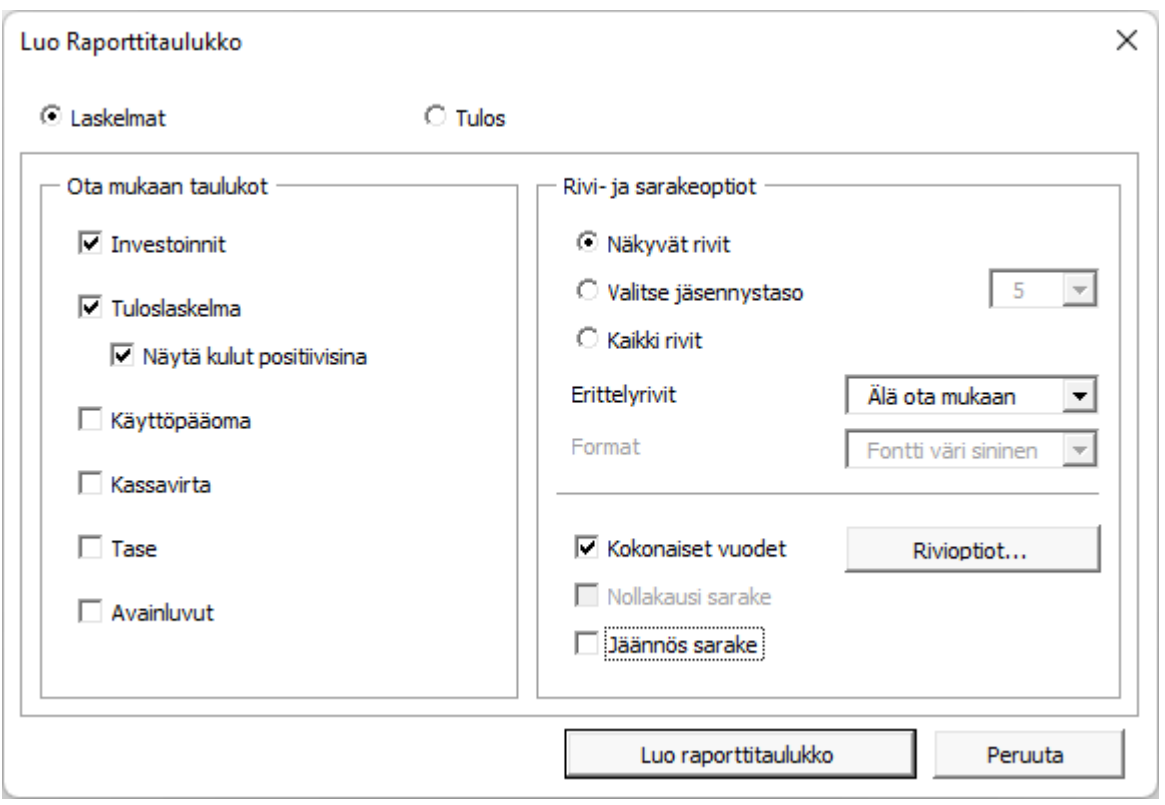

Tämä antaa raportin, jota voimme vapaasti muokata ja muotoilla uudessa laskentataulukossa. **Huom!** Raportti ei muutu, kun rivejä tai sarakkeita lisätään laskelmaan.

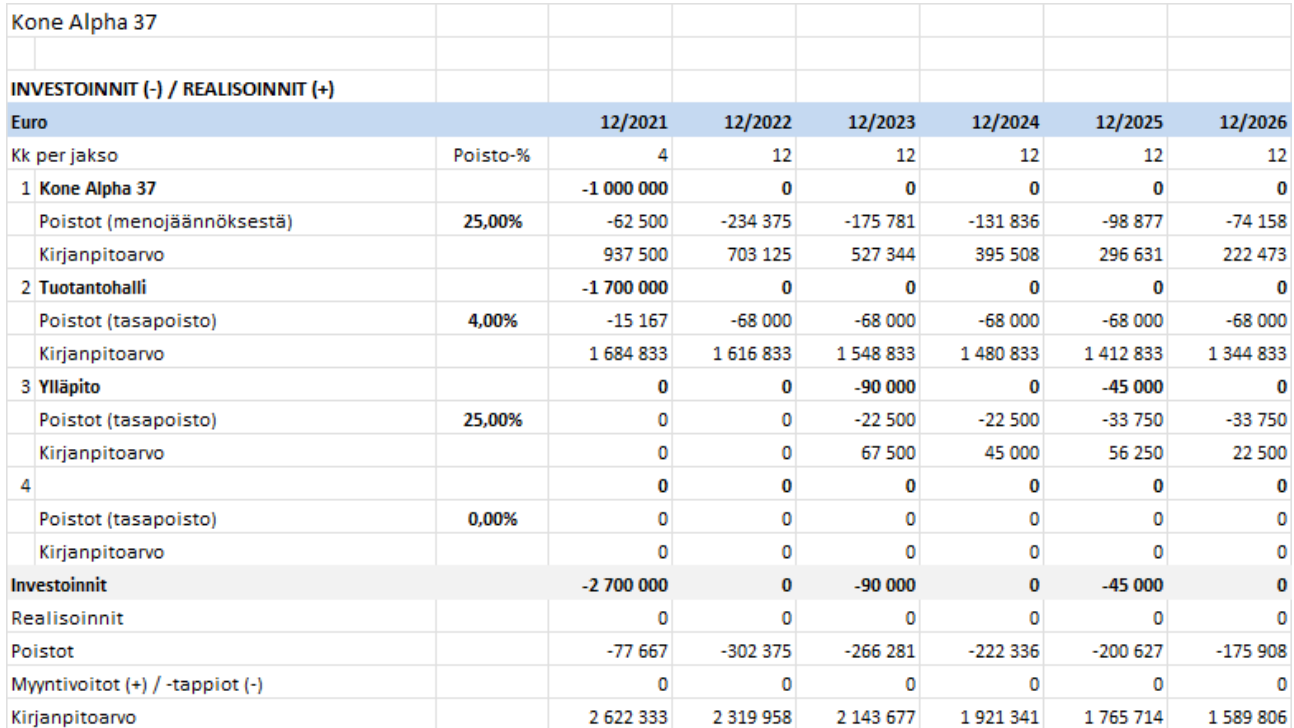

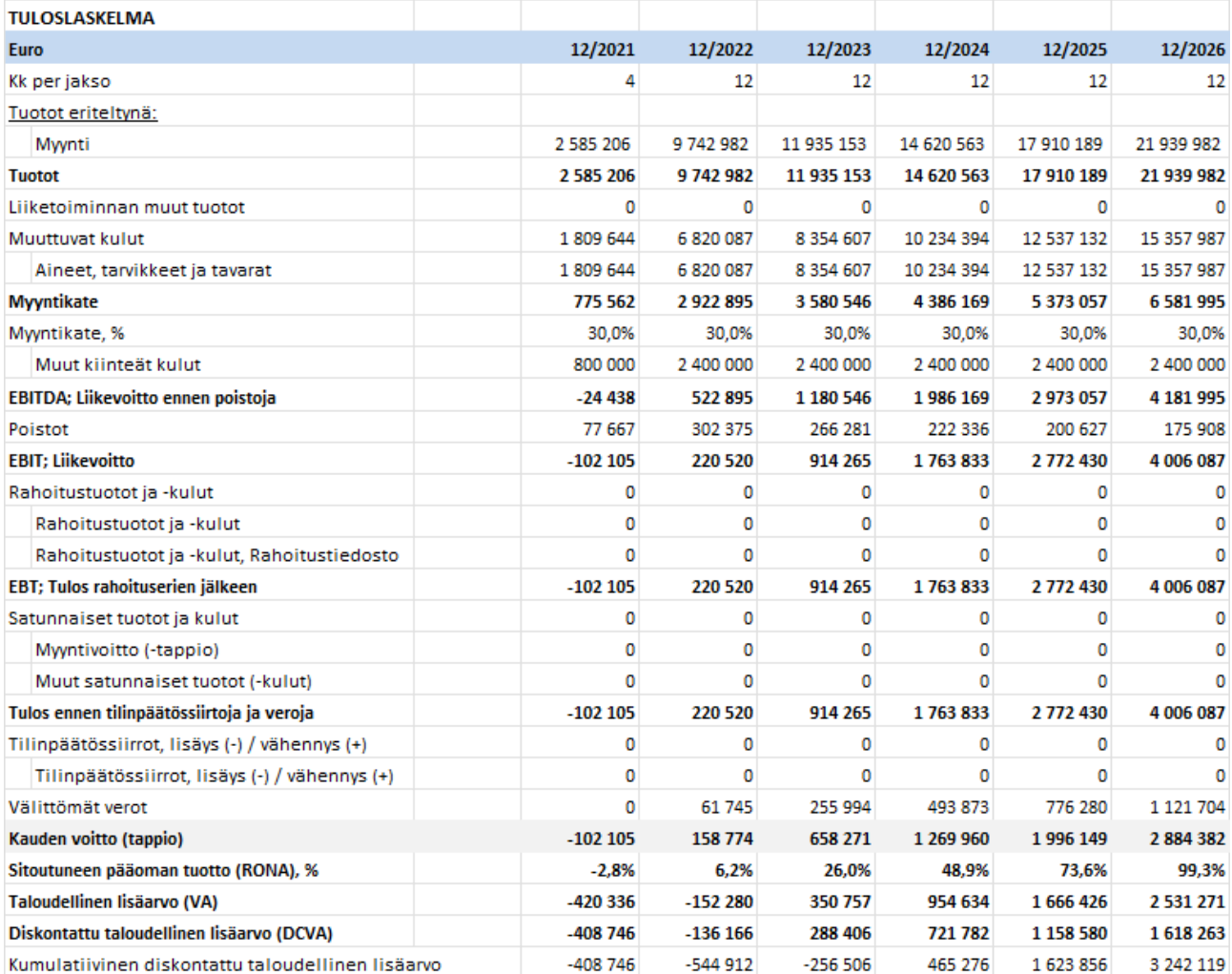

#### <span id="page-8-0"></span>**Ota mukaan taulukot**

Voit valita, mitkä taulukot haluat ottaa mukaan. Tuloslaskelmassa voit valita kustannusten näyttämisen positiivisina lukuina.

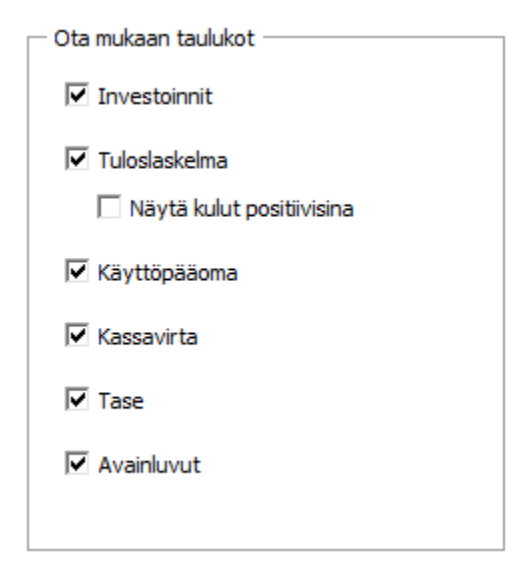

#### <span id="page-9-0"></span>**Rivi- ja sarakeoptiot**

Voit valita, sisällytetäänkö Rivit, jotka ovat tällä hetkellä näkyvissä Laskentataulukossa (Näkyvät rivit), sisällytetäänkö rivit ääriviivatason perusteella tai kaikki käytettävissä olevat rivit.

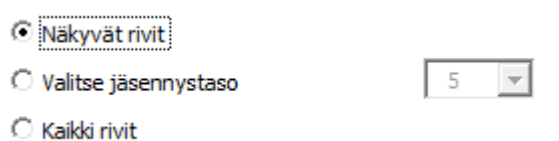

Mukana olevat rivit vaihtelevat laskentatiedostotyypin mukaan. Huomaa, että voit helposti poistaa kaikki tarpeettomat rivit raporttitaulukosta.

Voit valita sisällytetäänkö erittelyrivit joko tasolle 1 tai molemmille tasoille:

Erittelyrivit

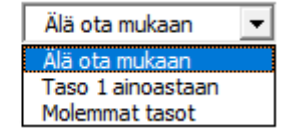

Muodoksi voit valita sinisen fontin tai Laskelmat-arkin muodon.

Muoto

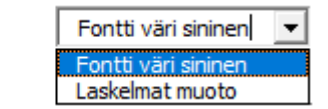

Fontti väri sininen: Laskelmat muoto:

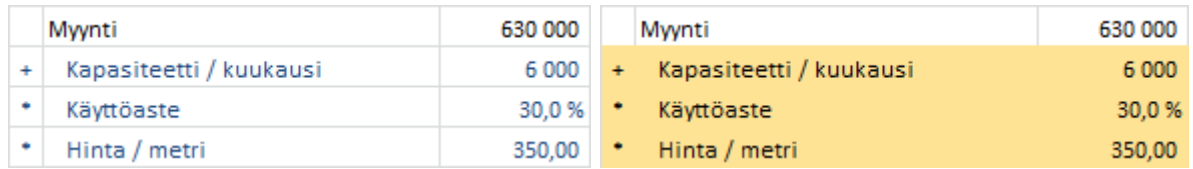

Sarakkeissa voit valita, sisällytetäänkö sarakkeet sellaisinaan tai summataanko ne kokonaisiksi vuosiksi.

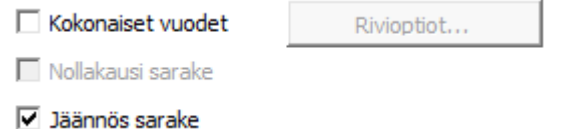

Jos laskelma sisältää nollajakso-sarakkeen ja jäännössarakkeen, voit valita sisällytetäänkö ne vai ei. Jos nollajakso-saraketta ei sisällytetä, se summataan ensimmäiseen jaksoon. Jos jäännössaraketta ei sisällytetä, se jätetään pois raportista.

Jos päätät summata sarakkeet kokonaisiin vuosiin, sinun tulee valita rivit, joita ei pidä summata.

■ Kokonaiset vuodet

Rivioptiot...

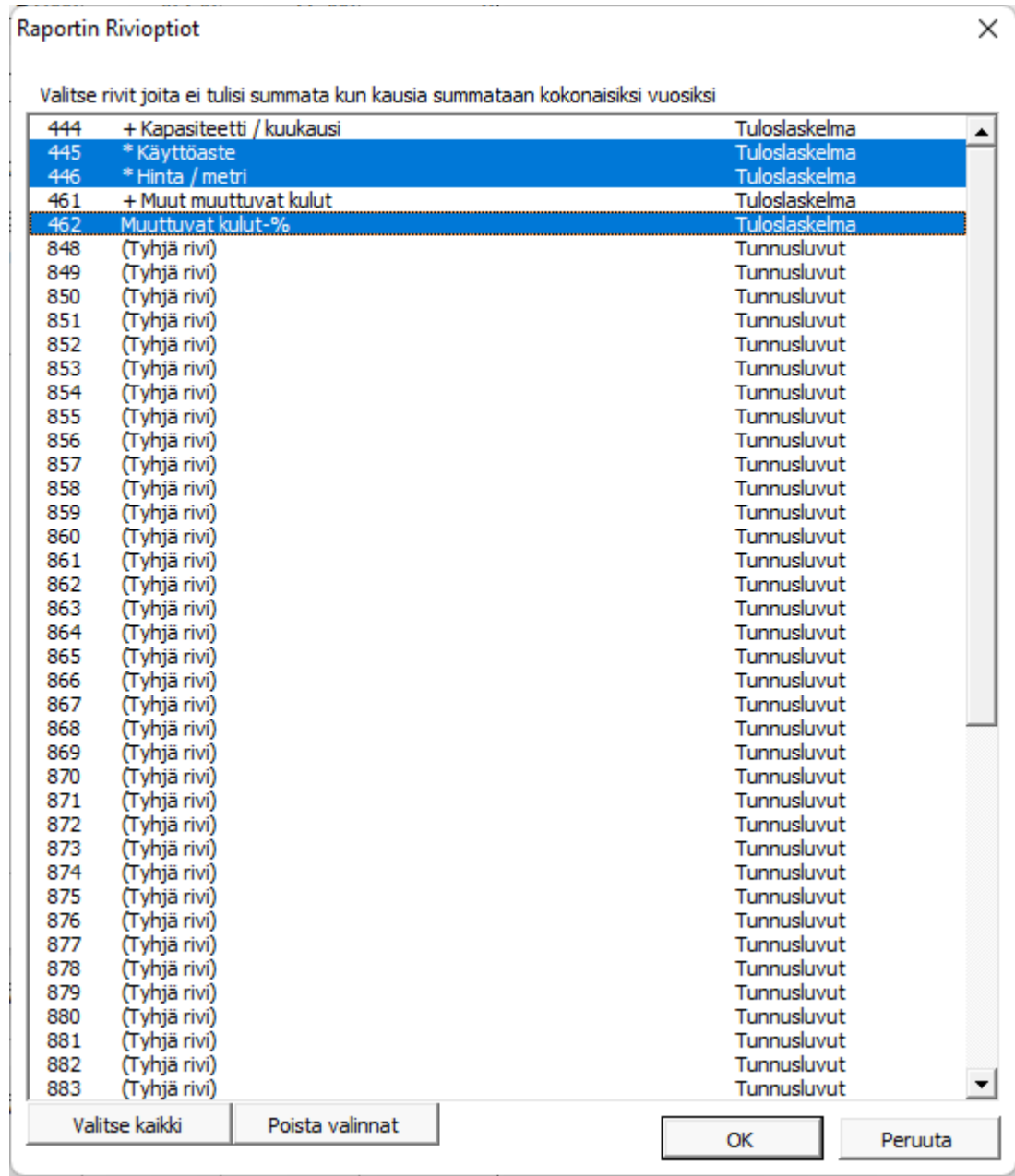

# <span id="page-11-0"></span>*Raportti perustuen "Tulos"-taulukkoon*

Luodaan raportti "Kone" -esimerkkitiedoston Tulos-taulukosta:

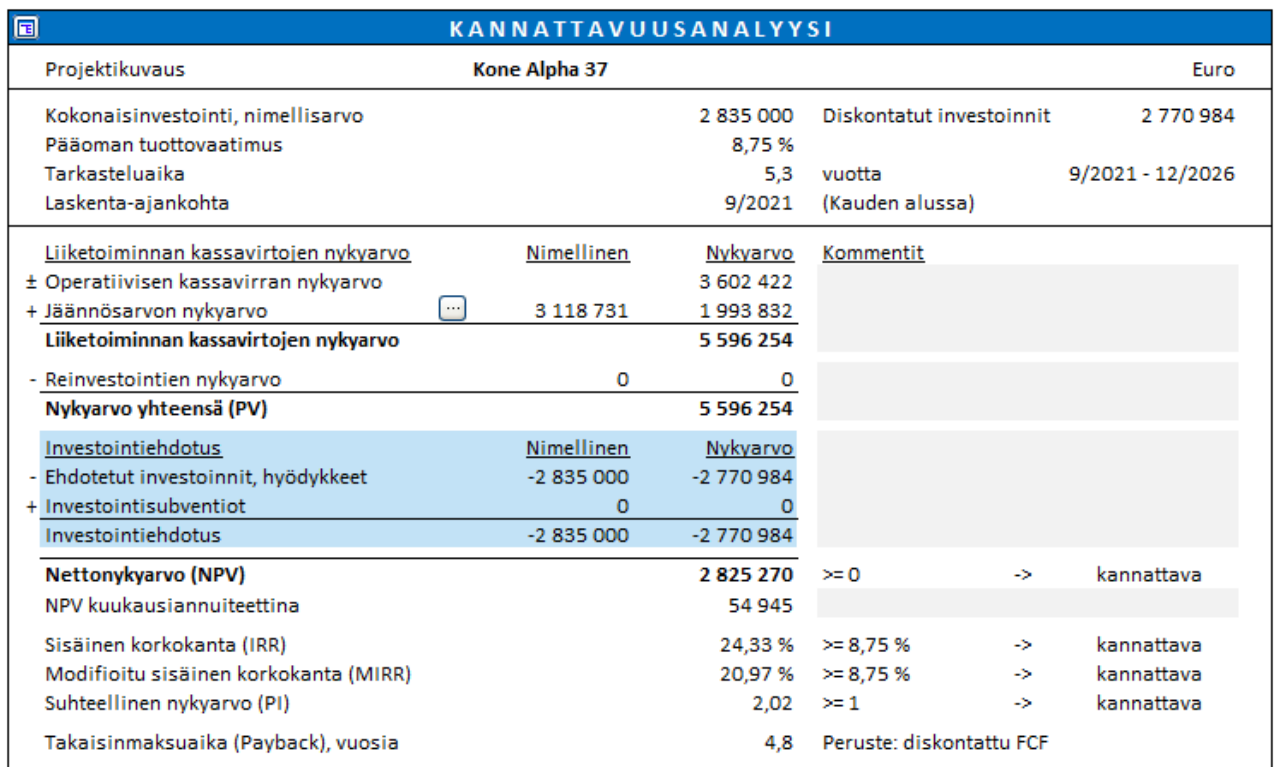

#### Sisällytetään vain näkyvät rivit:

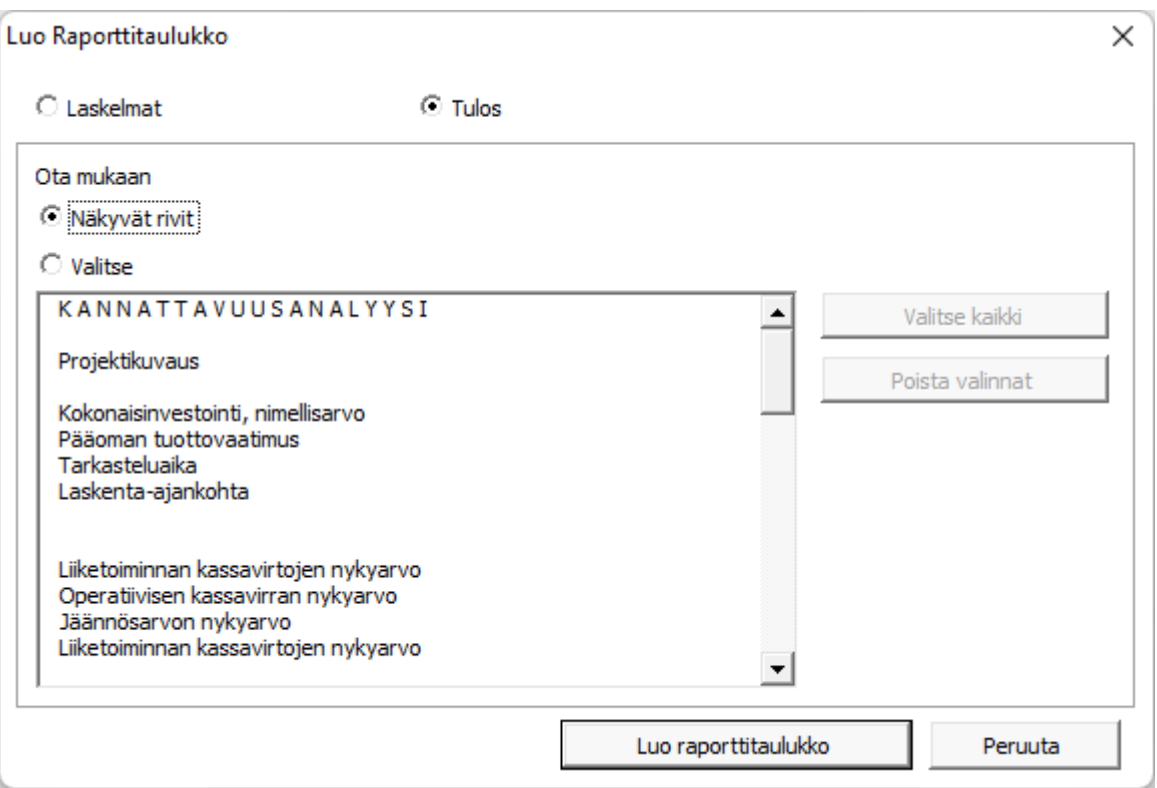

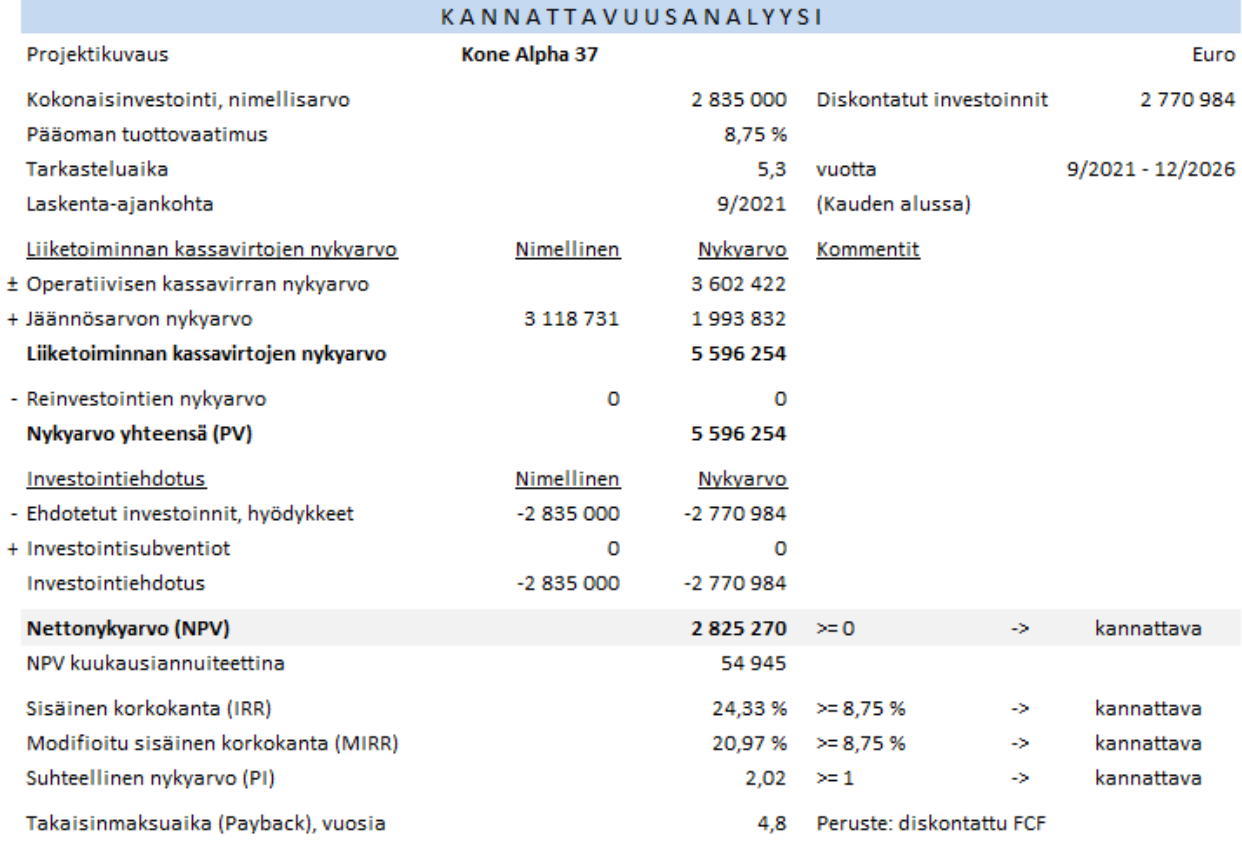

#### Voit myös valita rivit, jotka haluat sisällyttää.

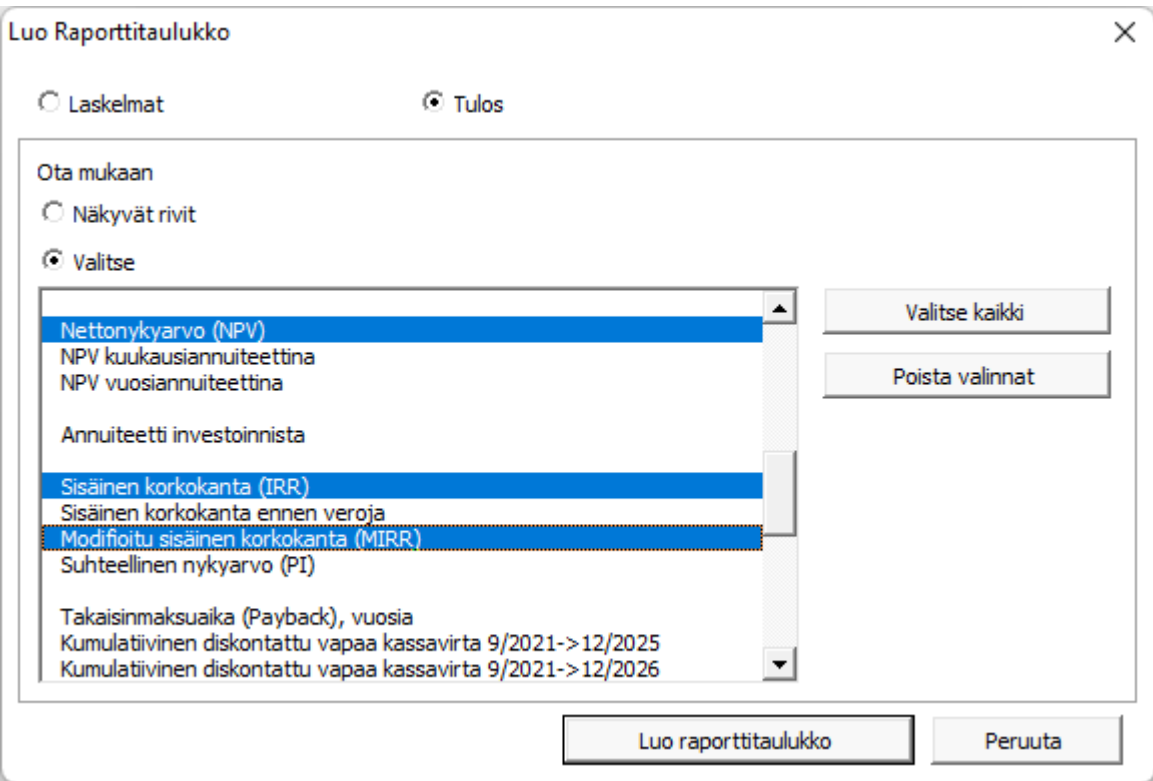

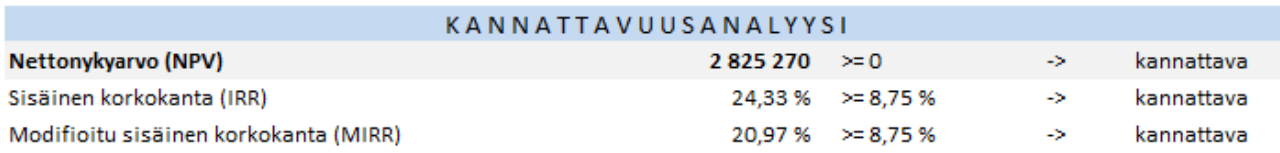

# <span id="page-13-0"></span>**Kopioi rivierittelyrakenne**

*Tämä toiminto vaatii Invest for Excel Pro tai Enterprise -version.*

Rivierittelyrakenteita voi kopioida muille riveille. Jos haluat kopioida rakenteen, avaa rivierittelyikkuna.

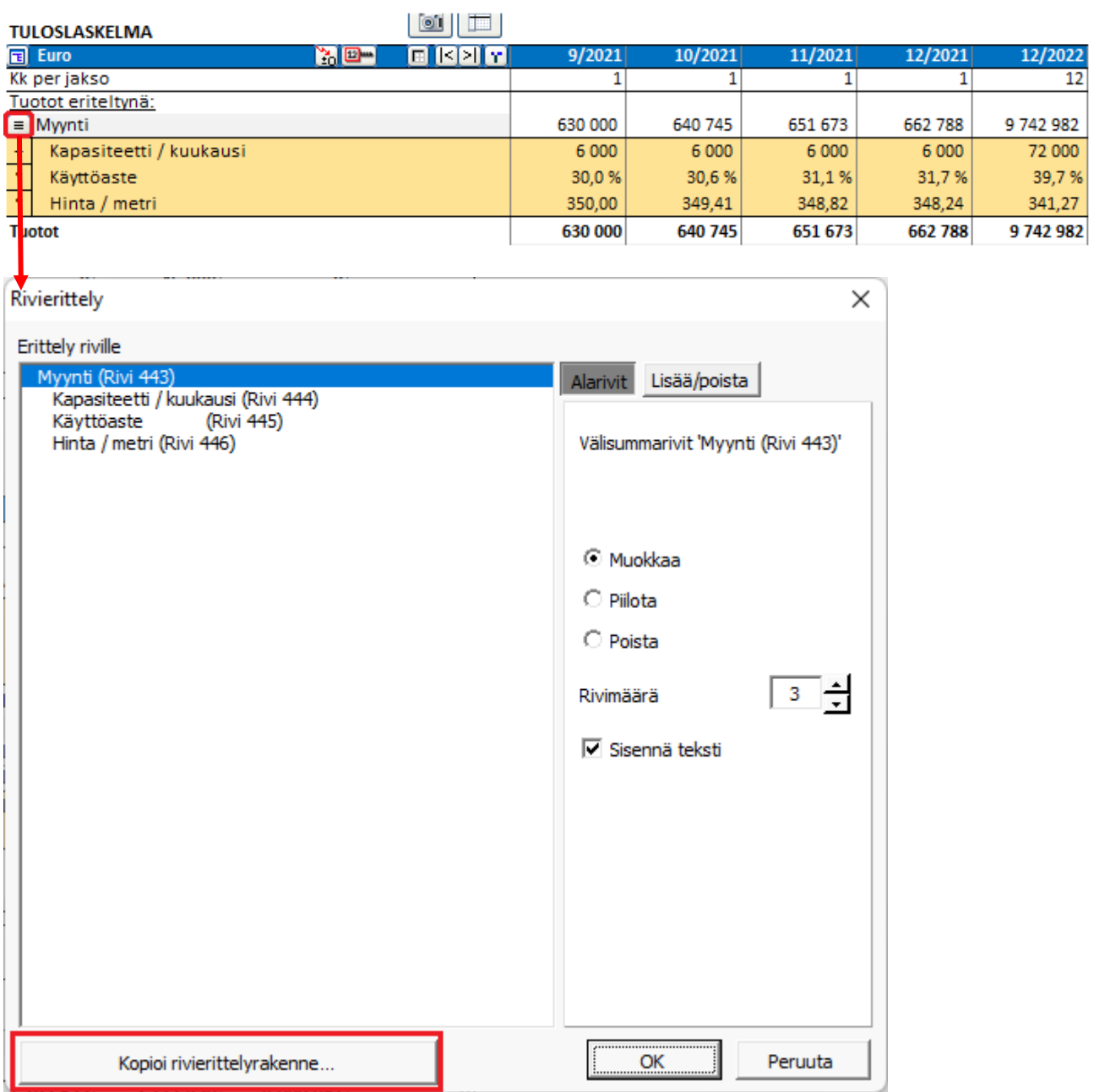

Vasemmalta valitset rakenteen, jonka haluat kopioida. Oikealla valitset rivit, joille rakennetta liitetään. Vasemmassa alakulmassa voit valita, kopioitko tekstiä vai et.

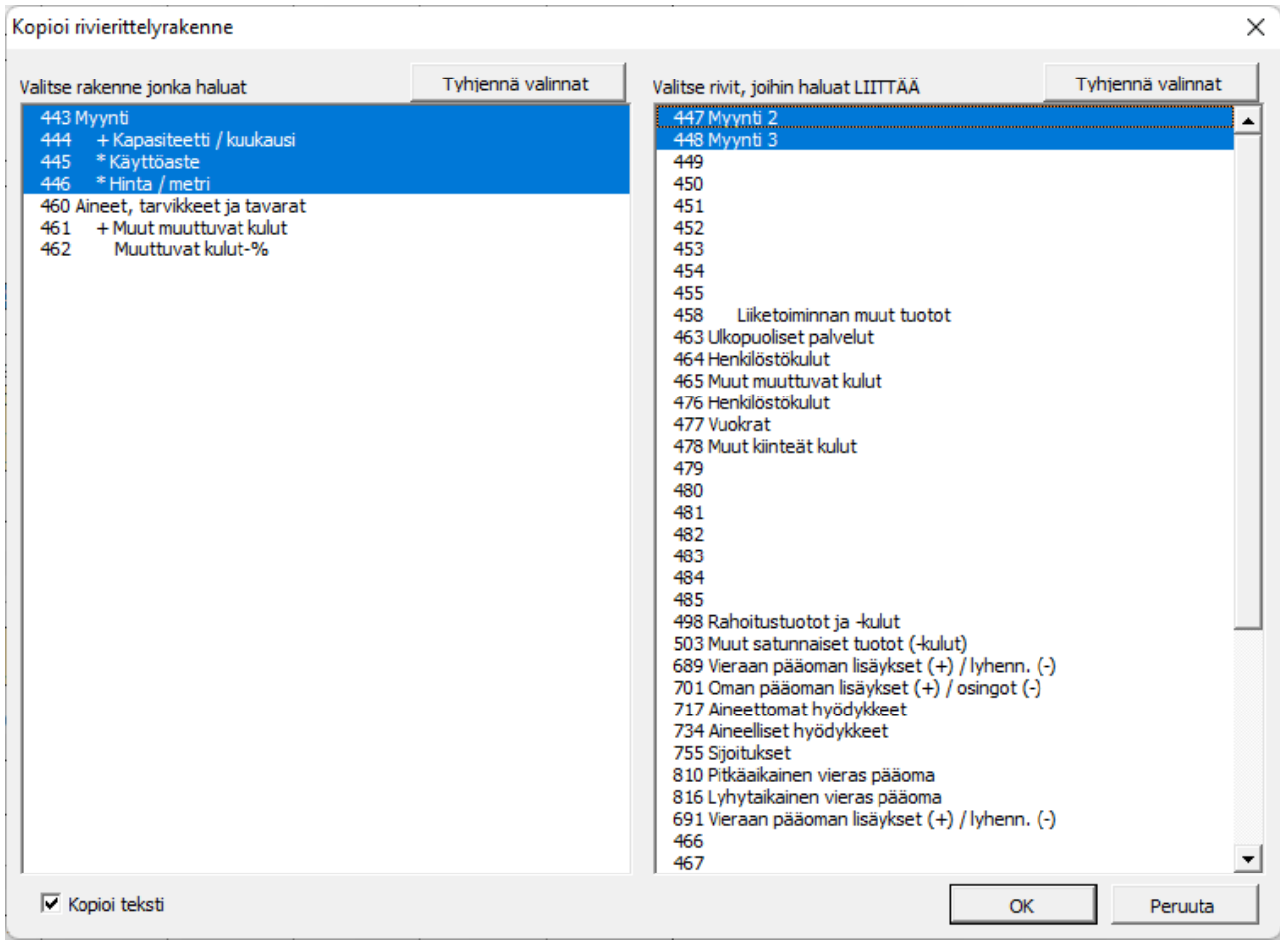

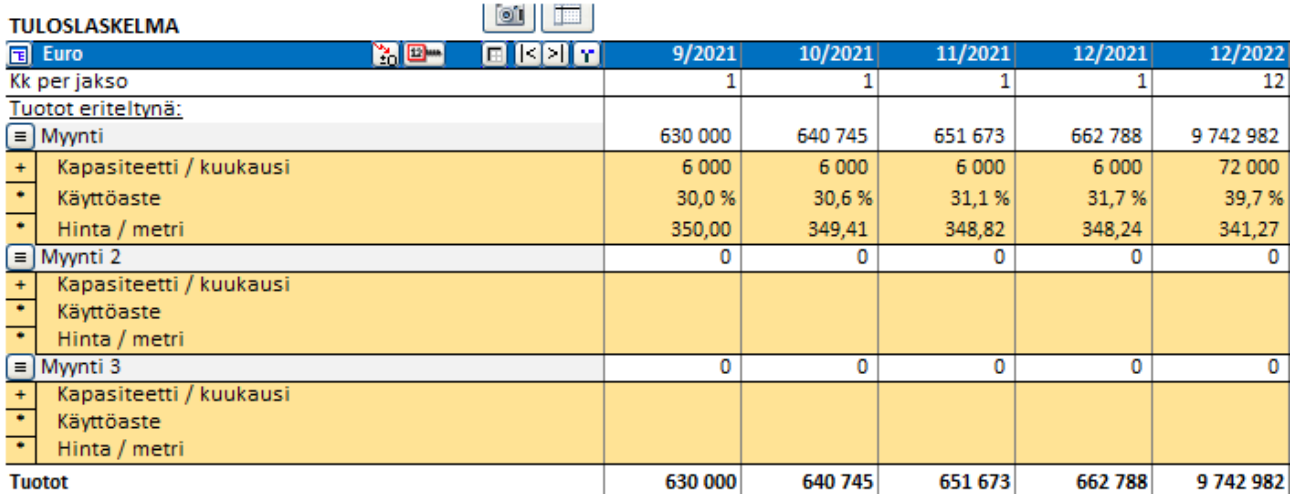

Jos laskenta sisältää kaksitasoisia rivimäärittelyrakenteita, voit kopioida alirakenteen tai täyden rakenteen. Jokainen rakenne voidaan kopioida vain saman tason riveille, joten oikealla olevat rivit vaihtelevat valitun rakenteen mukaan.

Valitse alarakenne napsauttamalla mitä tahansa alariviä.

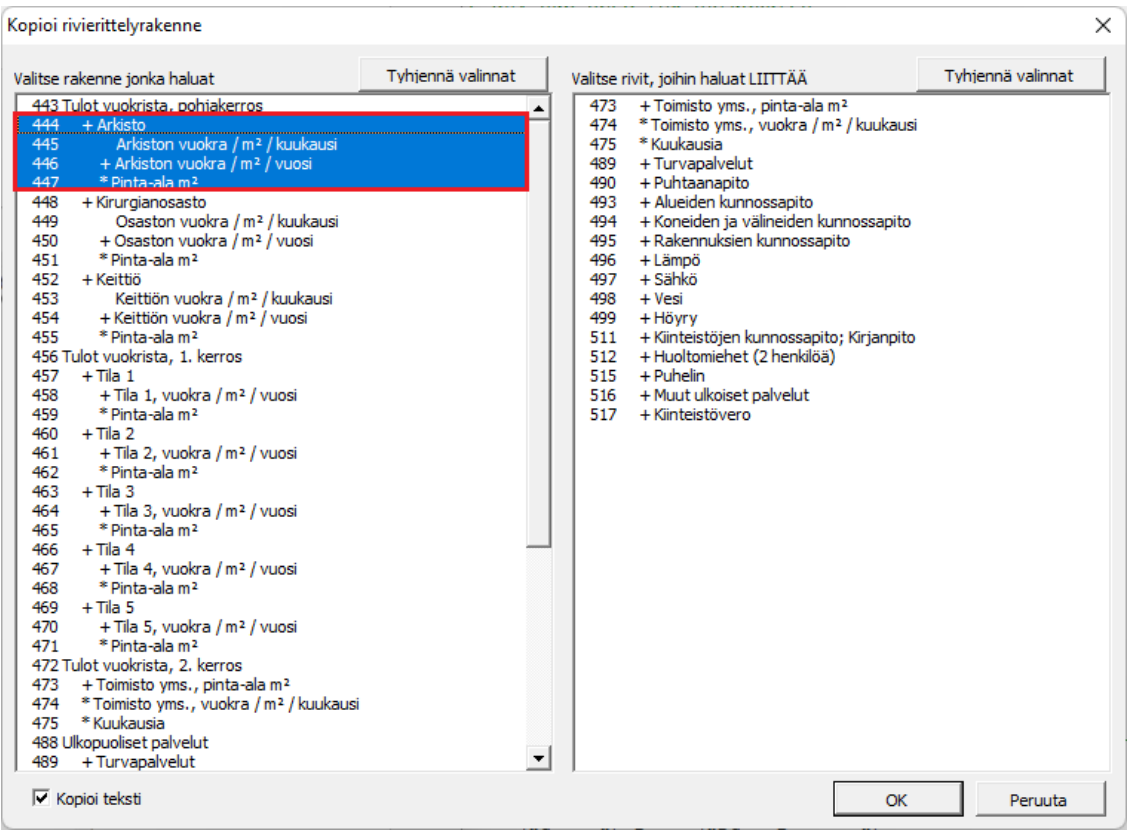

Valitse koko rakenne napsauttamalla pääriviä.

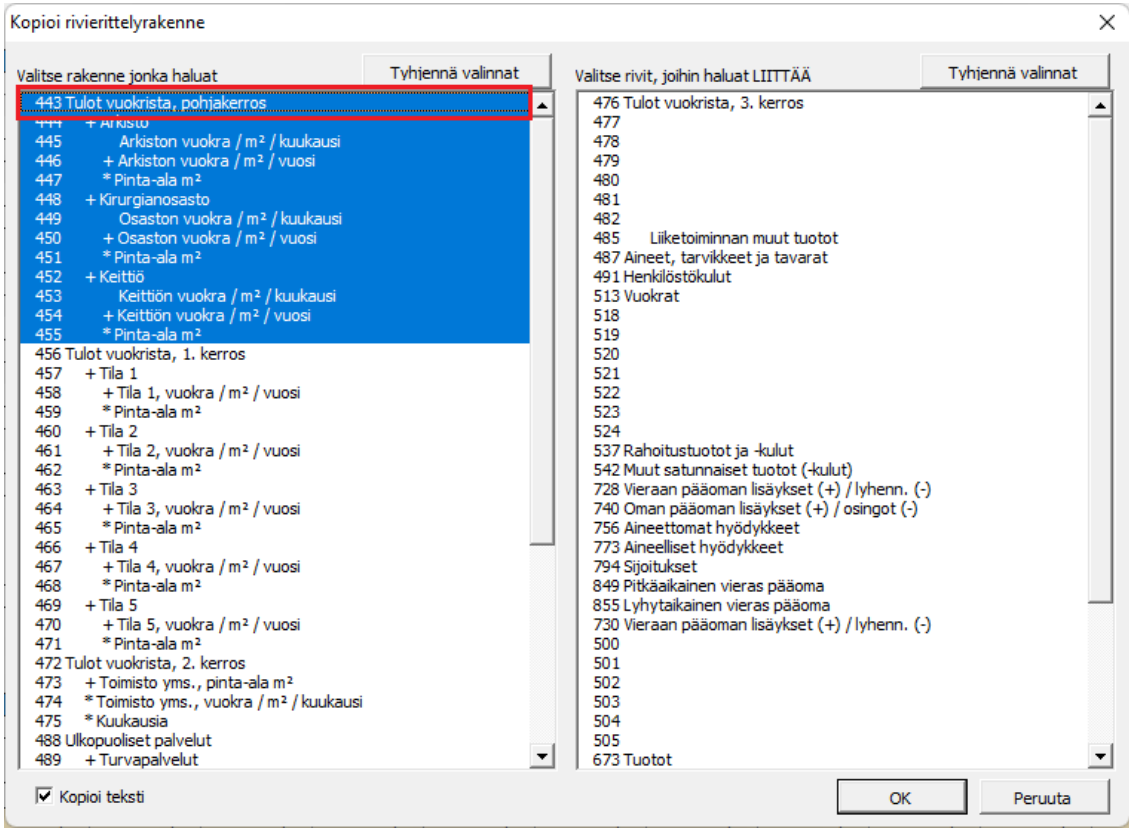

# <span id="page-16-0"></span>**Liiketoimintasuunnittelu tiedostotyyppi**

*Tämä toiminto vaatii Invest for Excel Enterprise -version.*

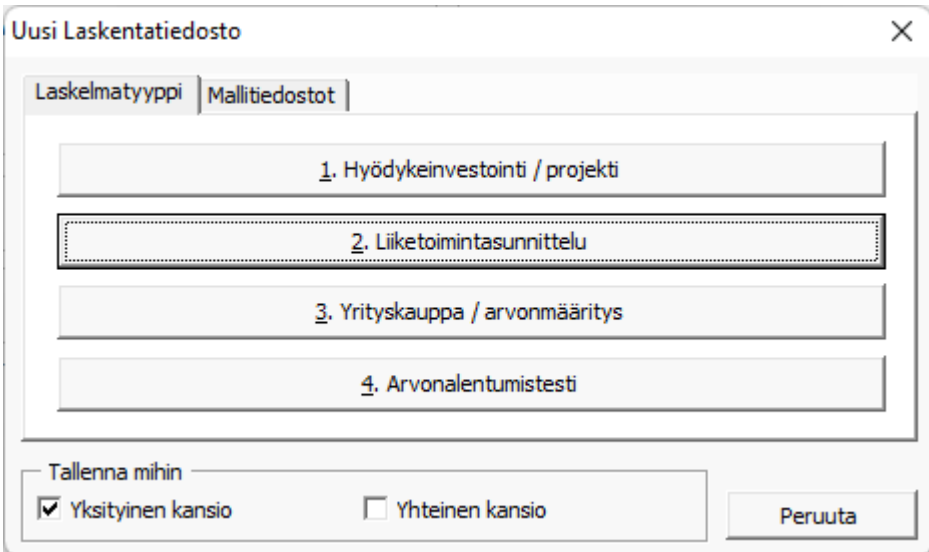

"Liiketoimintasuunnitelma" -tiedostotyyppi on kuin "Hyödykeinvestointi / projekti" – tiedostotyyppi, johon on lisätty oletuksena kaksi historiallista vuotta. Tulostaulukko sisältää Enterprise arvon ja Oma pääoma-arvon laskelman erillisillä taulukoilla "Kassavarat ja ei-operatiivinen omaisuus" sekä "Korollinen vieras pääoma".

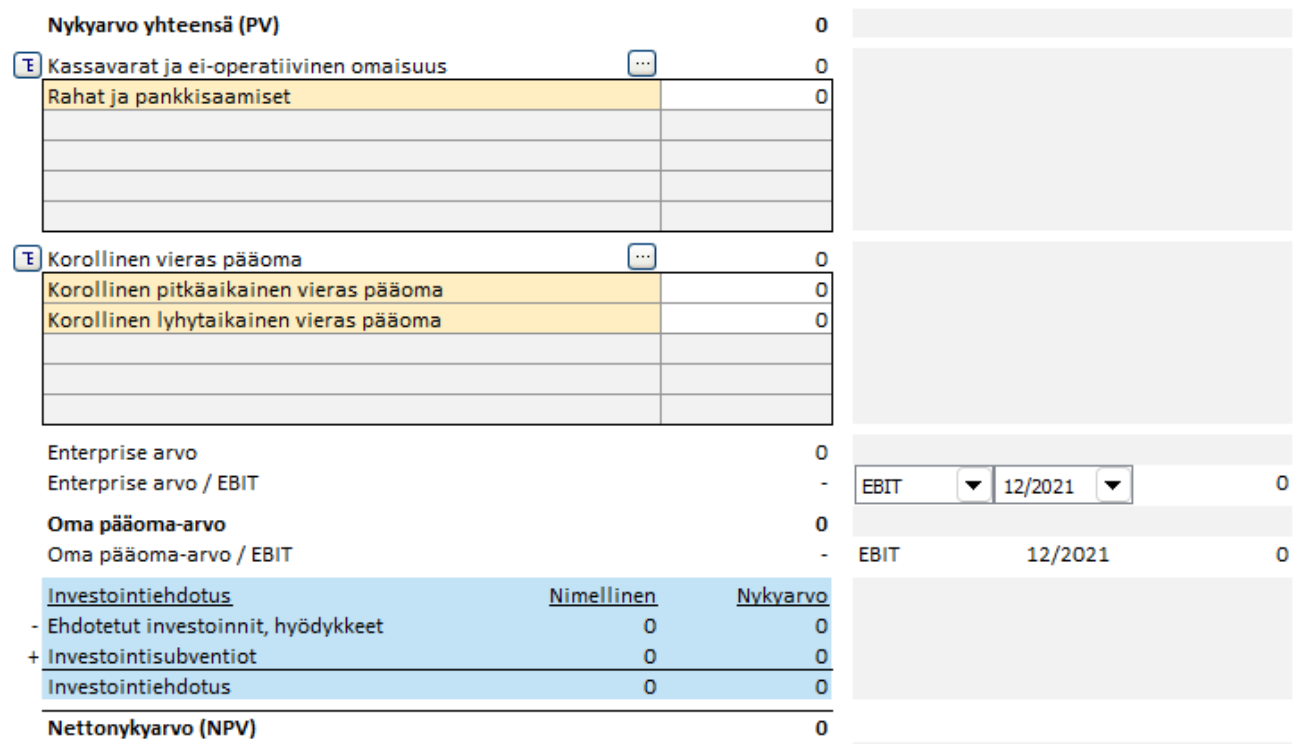

### <span id="page-17-0"></span>**Rullaa ensimmäisen laskentajakson arvot viimeiseen historiajaksoon**

*Tämä toiminto vaatii Invest for Excel Pro tai Enterprise -version.*

Ensimmäinen ennustejakso voidaan rullata viimeiseen historiajaksoon. Tämä on hyödyllistä, jos haluat käyttää ennustetta pohjana, kun syötät todellisia lukuja. Se on hyödyllistä myös toteutuneiden investointien poistosuunnitelmien sisällyttämiseen investointitaulukkoon.

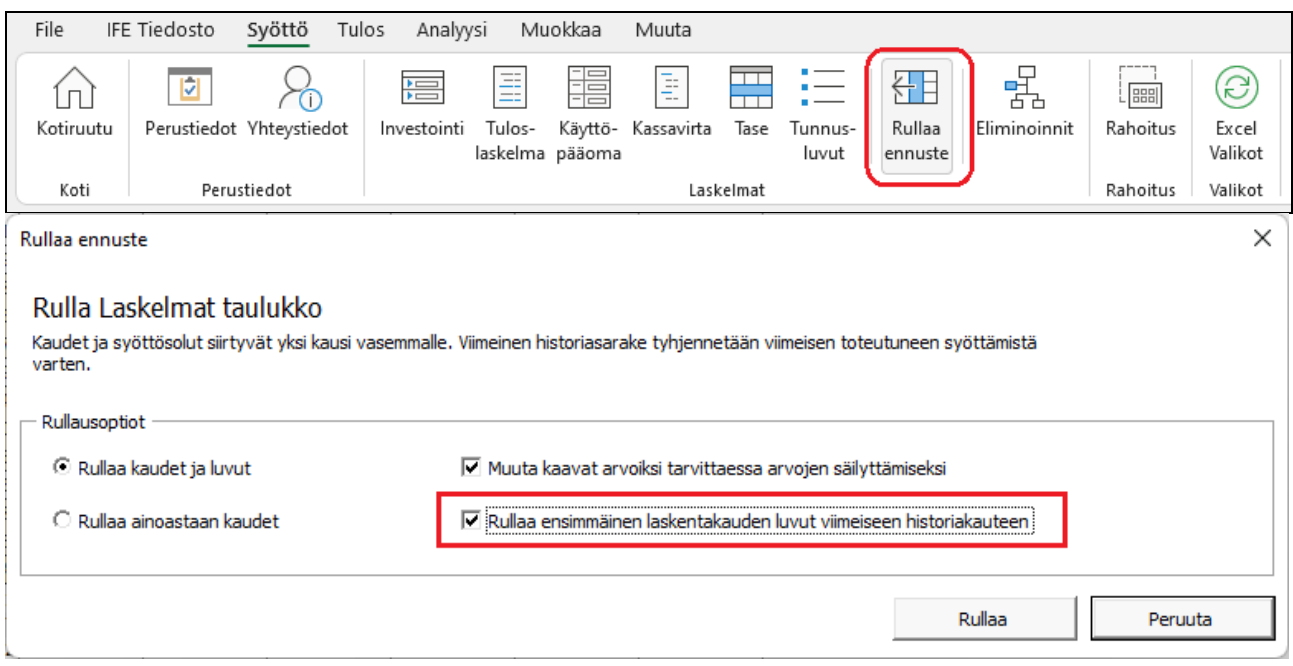

#### Ennen rullausta:

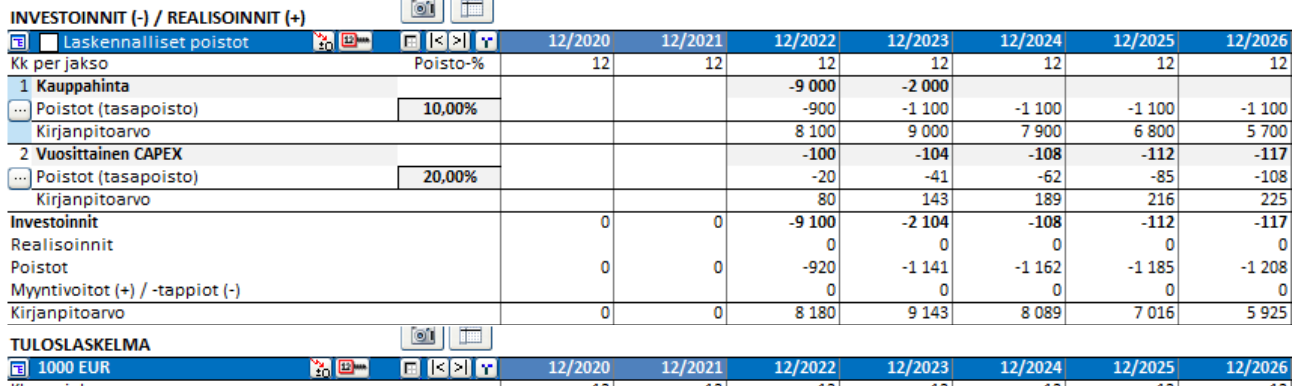

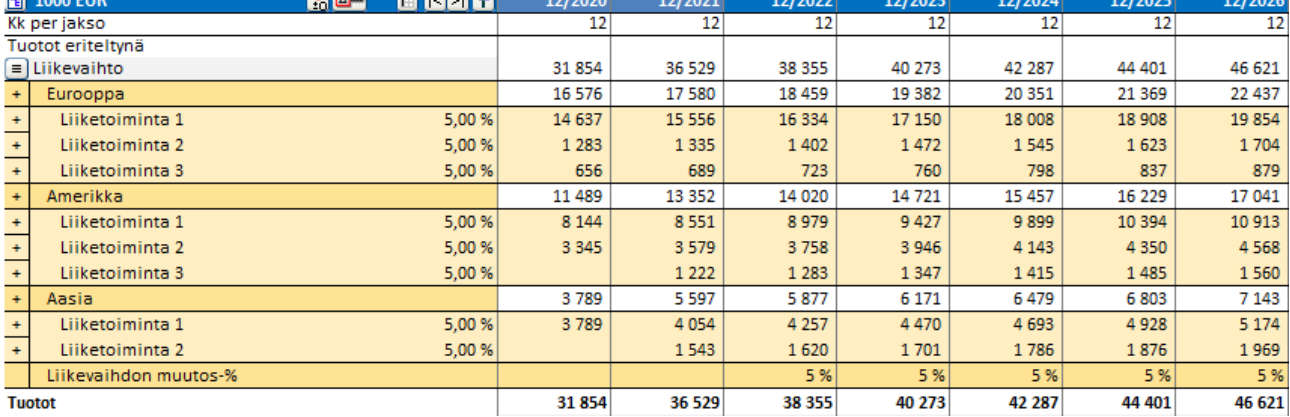

#### Rullauksen jälkeen:

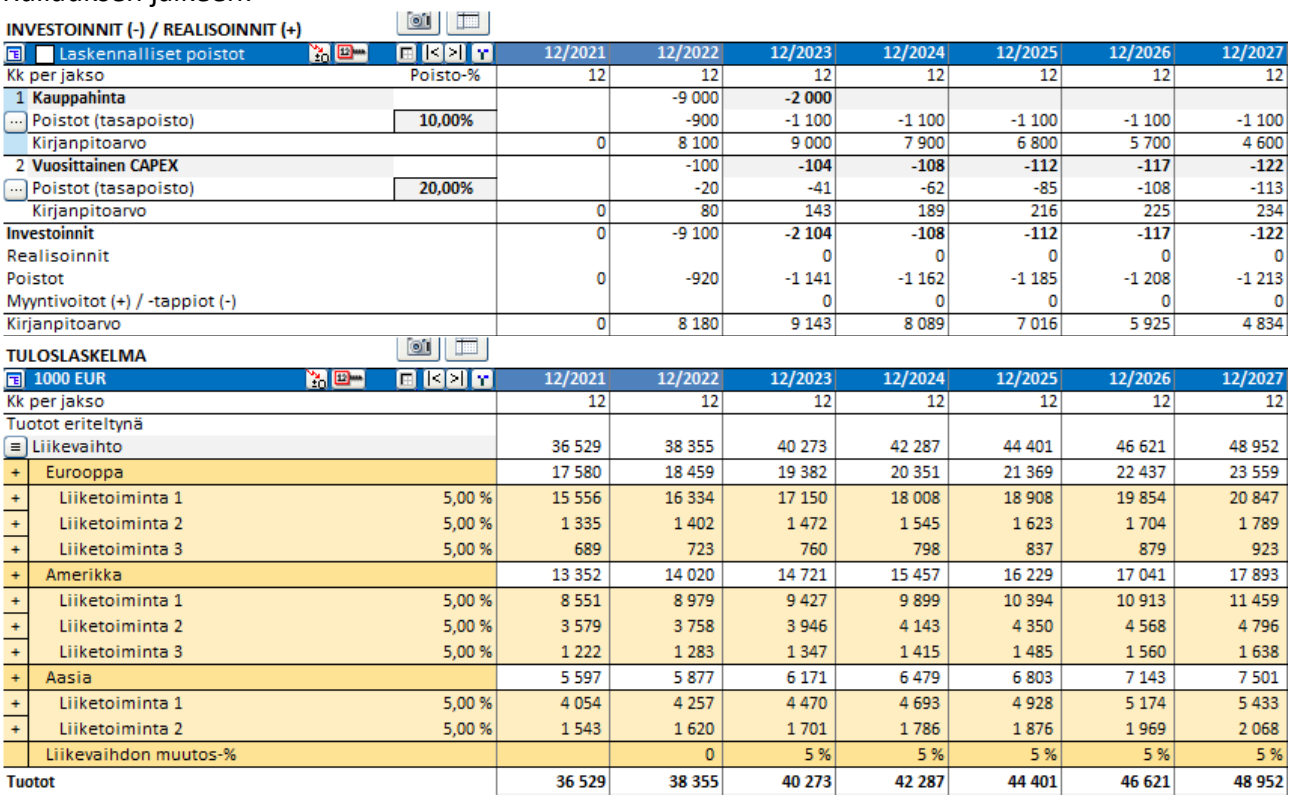

Rullauksen jälkeen Kassavirtalaskelman Hyödykeinvestoinnit ja realisaatiot-rivi viittaa investointitaulukkoon myös historiallisilla ajanjaksoilla.

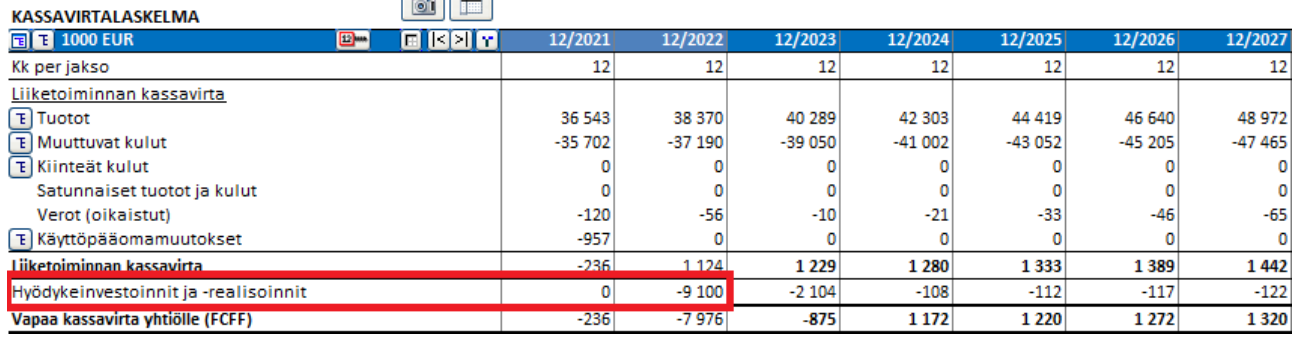

# <span id="page-18-0"></span>**Serbian kieli**

Serbian kieli on lisätty Invest for Exceliin.

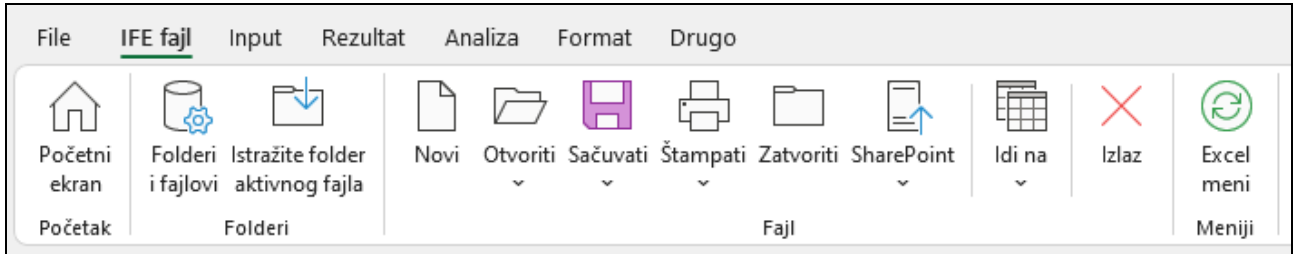

### <span id="page-19-0"></span>**Kassan tasapainoitus**

Kassatasapainotuskaava on helppo soveltaa lyhytaikaisiin lainoihin. Lyhytaikaisilla lainoilla pidetään Kokonaiskassavirta >= 0. Paina Kassavirtalaskelman Lyhytaikaisten lainojen muutokset rivin painiketta  $\blacksquare$ .

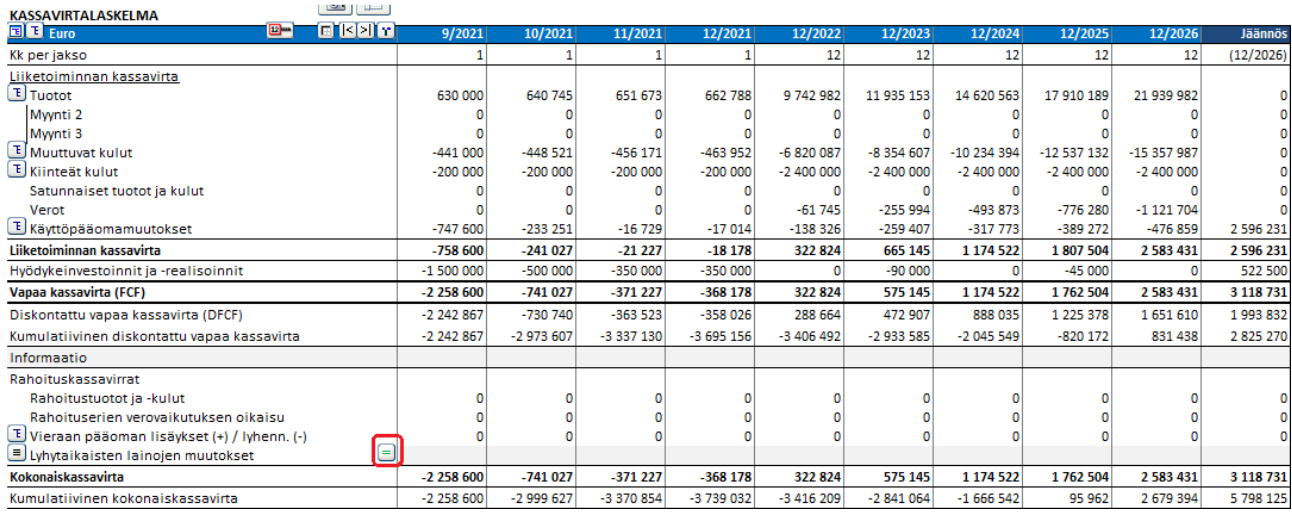

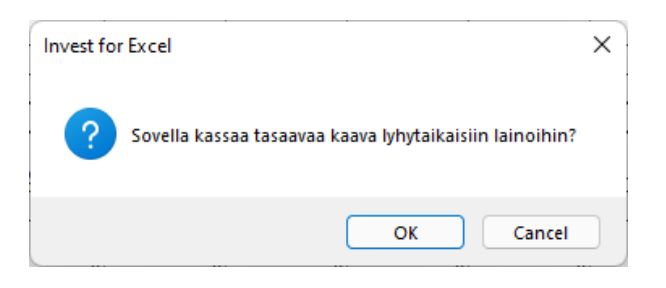

Jos Lyhytaikaisten lainojen muutokset -rivillä on erittelyrivejä, sinun on valittava, millä rivillä tasapainotuskaava tulee sisältää.

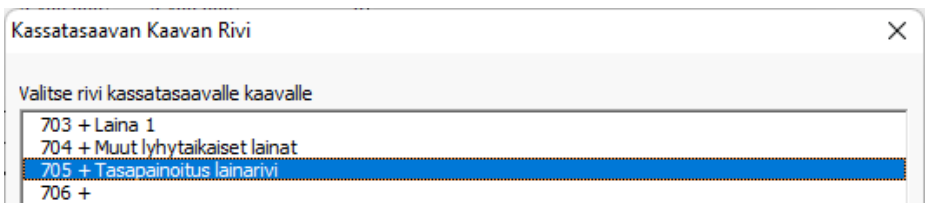

Tasapainotuskaava pitää kokonaiskassavirran minimissä nollassa. Tämä on erityisen hyödyllistä, kun negatiivinen kassavirta johtaa vääristyneisiin taloudellisiin tunnuslukuihin.

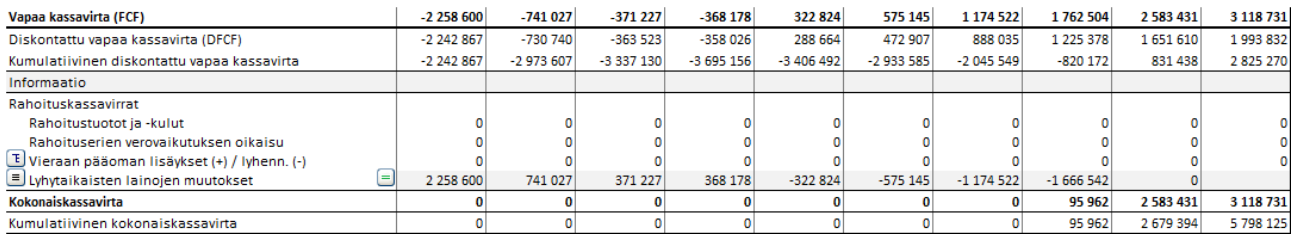

Huomaa, että lyhytaikaisiin lainoihin ei sovelleta korkoa automaattisesti.

# <span id="page-20-0"></span>**Muu jäännösarvo**

"Muu jäännösarvo"-optio on lisätty Jäännösarvoihin.

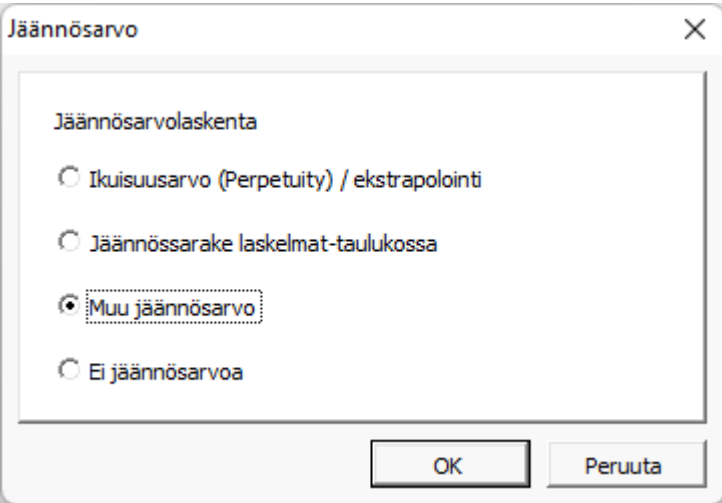

#### Syötä jäännösarvo tarkasteluajan lopussa.

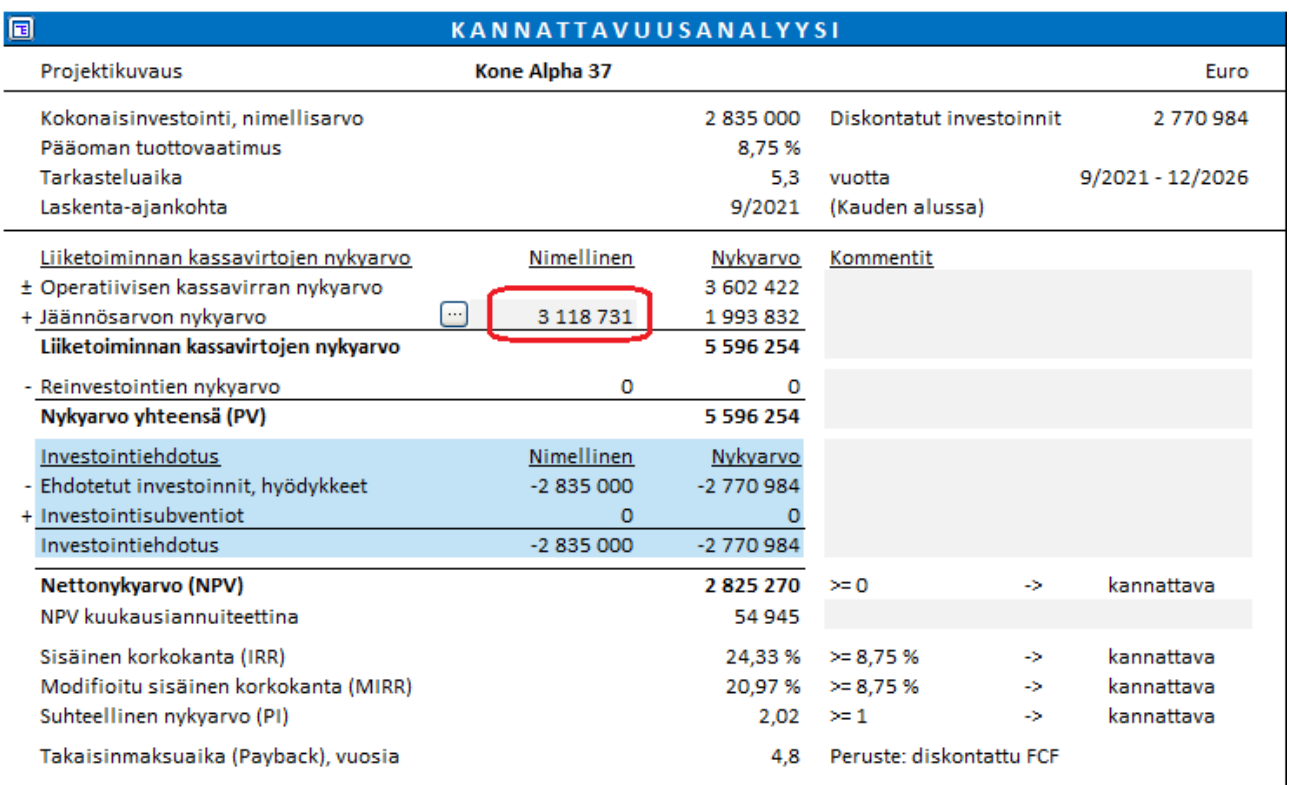

### <span id="page-20-1"></span>**Enterprise arvo**

Enterprise arvo on saatavilla yrityskauppa- ja liiketoimintasuunnitelmatiedoston Kannattavuusanalyysissa. Korollinen nettovelka on erotettu kohtaan Ylimääräinen kassa ja ei-toiminnalliset varat ja korolliset velat.

#### Kaava:

Enterprise arvo = Oma pääoma-arvo - Kassavarat ja ei-operatiivinen omaisuus + Korollinen vieras pääoma

Enterprise arvo voidaan suhteuttaa EBIT:iin tai EBITDA:an.

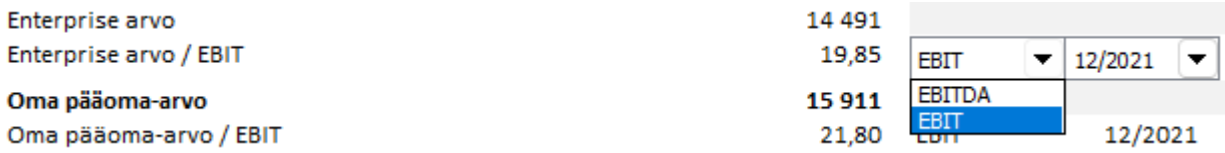

# <span id="page-22-0"></span>**Ikuisuusarvon (Perpetuity) peruste - oletusarvo**

Kun jäännösarvona käytetään ikuisuusarvo / ekstrapolointia, peruste on oletusarvoisesti "Syötä vuosiarvo" ja solu sisältää kaavan, joka viittaa "Nettokassavirtaan vuodelta" -soluun kerrottuna 1 + kasvuprosentti (jos " Kasvava, vuotuisella prosentilla" on valittu ikuisuusarvon tyypiksi).

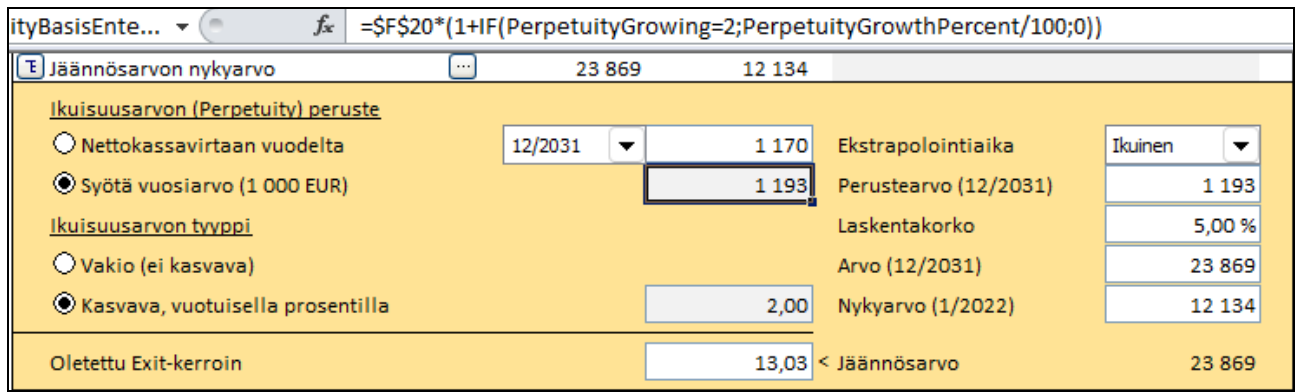

# <span id="page-22-1"></span>**Lajittelu Tornado-kaavioissa**

Tornado-kaavioiden lajittelua on parannettu tapauksissa, joissa negatiiviset ja positiiviset vaikutukset eroavat toisistaan. Vihreä väri tarkoittaa parempaa, punainen tarkoittaa huonompaa.

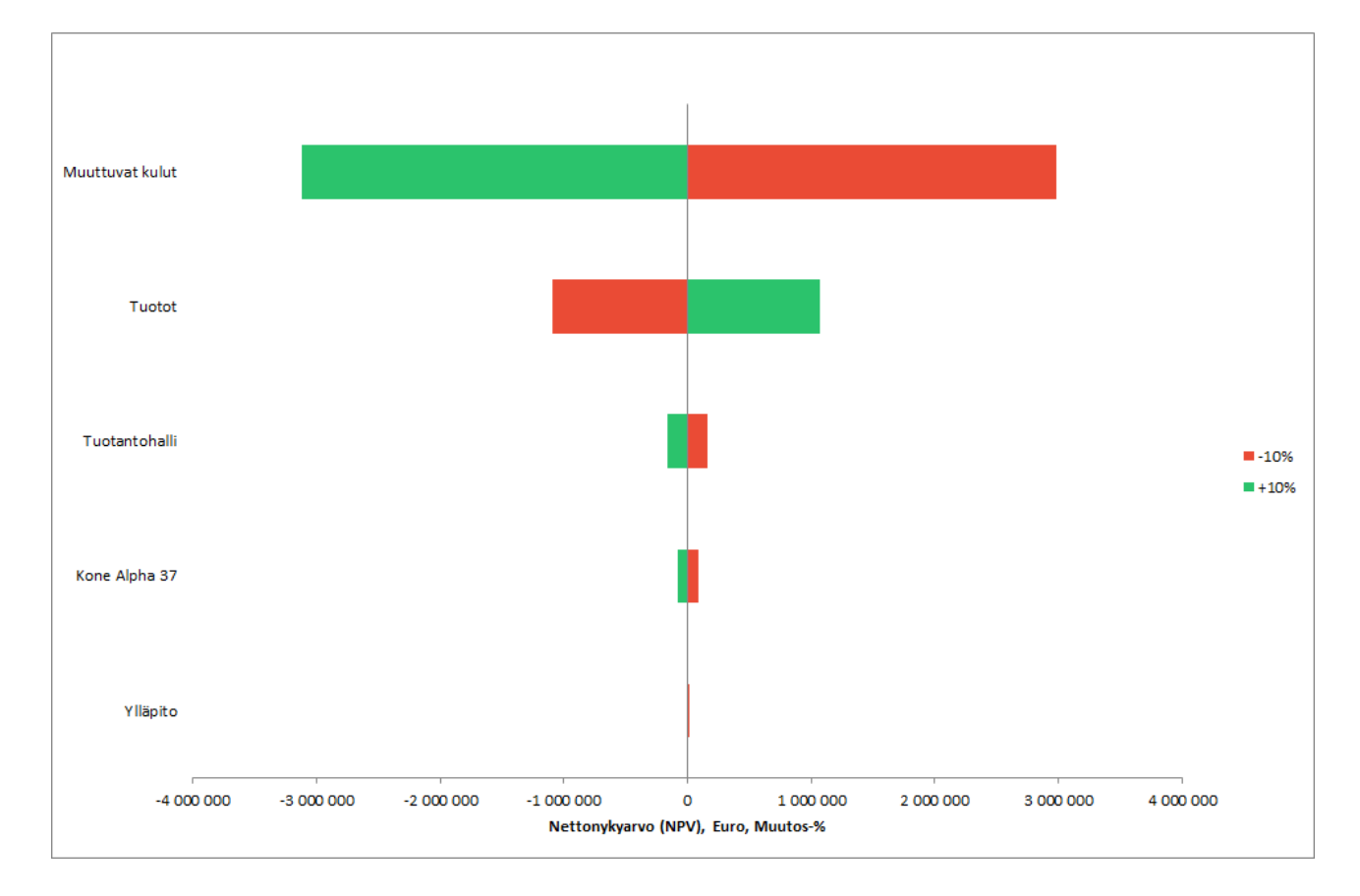

# <span id="page-23-0"></span>**Vaihda kausitiloja**

Historiakausien piilotus-painike "Laskelmat"-välilehdellä on muutettu monivalintapainikkeeksi. Painikkeen painaminen piilottaa/tuo esiin historiajaksot, nollajakson, 1. laskentavaiheen, 2. laskentavaiheen ja jäännössarakkeen.

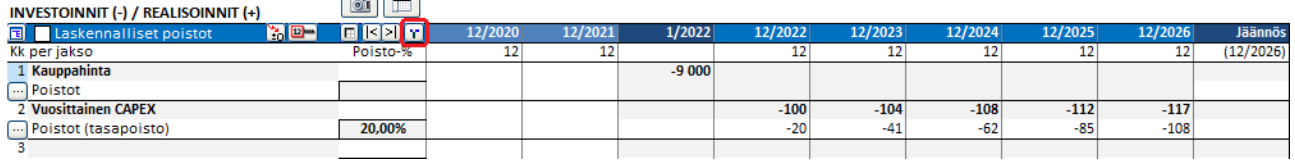

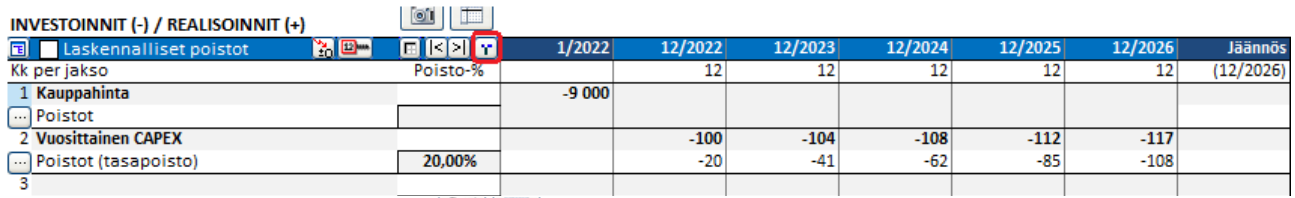

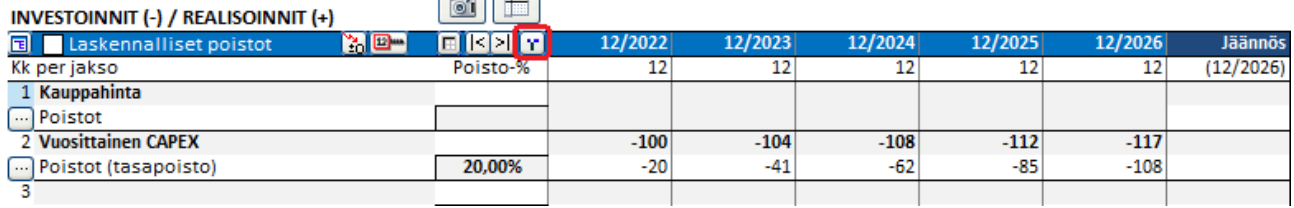

Jos tarkastelujakso on jaettu kahteen vaiheeseen, myös vaiheet vaihtuvat.

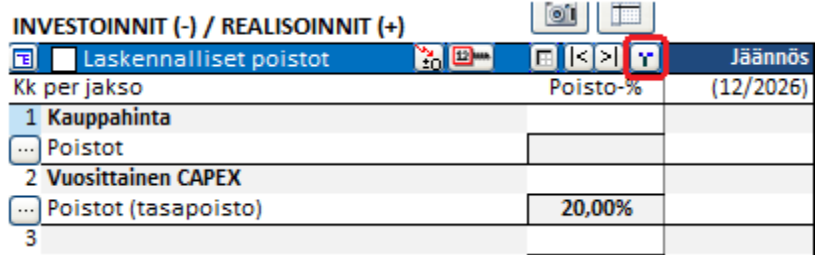

### <span id="page-23-1"></span>**Absoluuttinen maksuvalmiussuhde**

Lisää tunnuslukuja: Harhaanjohtavien arvojen välttämiseksi absoluuttista maksuvalmiusuhdetta ei enää lasketa, jos kassa ja pankki on nolla tai jos saamiset ylittävät lyhytaikaiset velat.

# <span id="page-23-2"></span>**Jaksojen enimmäismäärä**

Jaksojen enimmäismäärä on nostettu 16 000:een.